# **НАСТАНОВИ КОРИСТУВАЧАМ інформаційно-комунікаційної автоматизованої системи «Єдина школа»**

# **«Електронний журнал»**

**для закладів загальної середньої освіти**  *(для заступників директорів)*

# **КИЇВ - 2020**

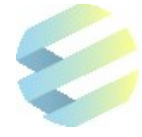

Настанови користувачам для закладів загальної середньої освіти щодо впровадження інформаційно-комунікаційної автоматизованої системи «Єдина школа» (*модуль*  «Електронний журнал») (Версія 1.3)<sup>1</sup>. – Київ, 2020. – С. 20.

Розробники: експерти ТОВ «ТАТЛ Технолоджі»

1

Настанови користувачам – посібник для роботи в інформаційно-комунікаційній автоматизованій системі «Єдина школа» (далі – Система). Один із основних принципів роботи інформаційно-комунікаційної автоматизованої системи «Єдина школа» ‒ простота та відкритість інтерфейсу, що робить її функціонал доступним і зручним у користуванні навіть для непідготовленої людини. Функції Системи дозволяють почати роботу відразу після завантаження програми.

Рекомендовано для використання вчителям-предметникам, класним керівникам, заступникам керівників закладів загальної середньої освіти, які залучені до використання інформаційнокомунікаційної автоматизованої системи «Єдина школа».

<sup>1</sup>*Настанови користувачам* ‒ *робочий документ, тому будуть доопрацьовуватися з урахуванням потреб і запитів закладів освіти, які впроваджують інформаційно-комунікаційну автоматизовану систему «Єдина школа».*

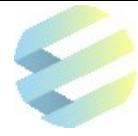

# **ЗМІСТ**

## **Настанова користувачу «Електронний журнал для заступників керівника закладу освіти»** (*вебдодаток*)

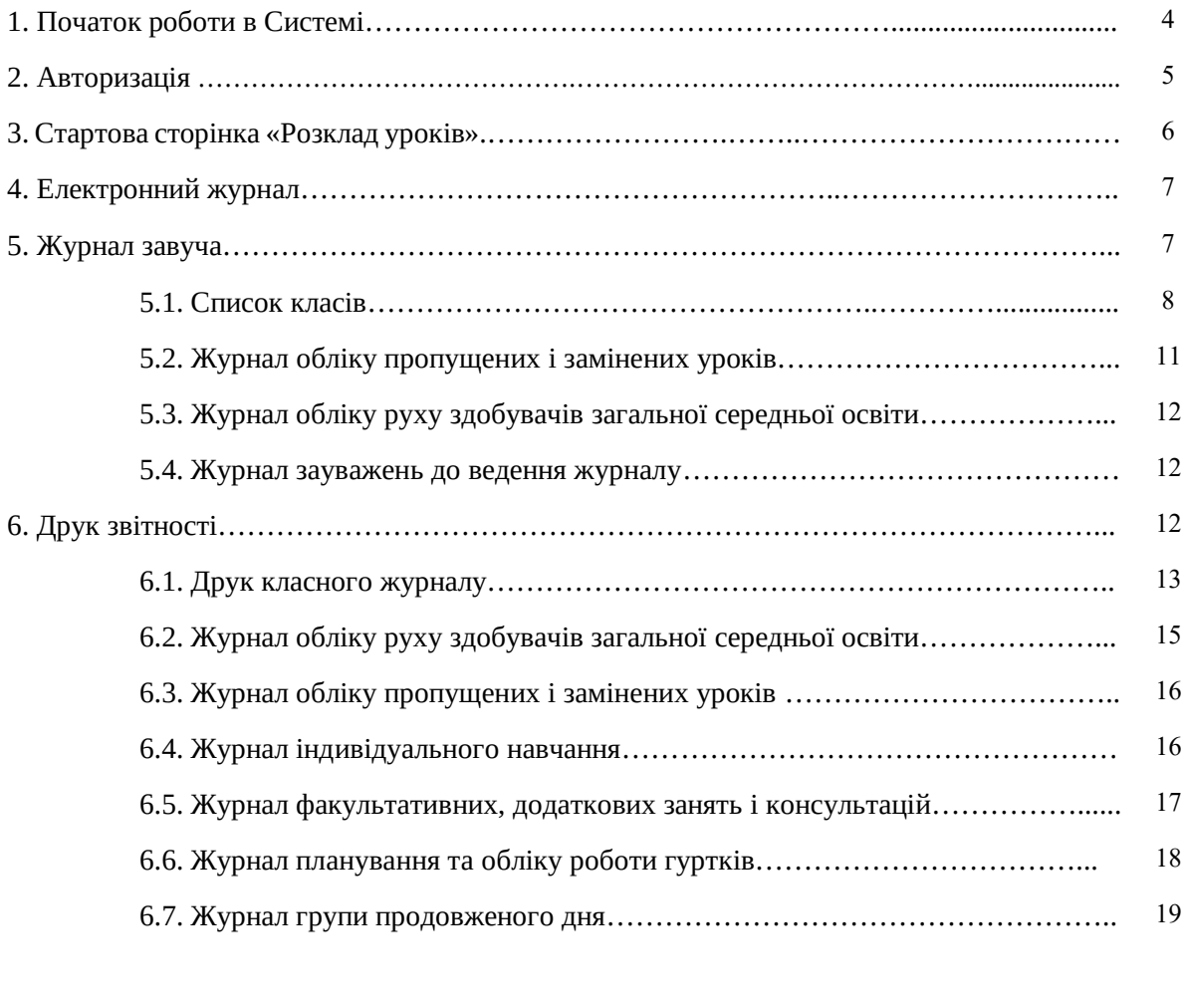

Для нотаток, рекомендацій, пропозицій……………………………………………………… 20

# **НАСТАНОВА КОРИСТУВАЧАМ Електронний журнал для заступників керівника закладу освіти (вебдодаток)**

Основна мета інформаційно-комунікаційної автоматизованої системи «Єдина школа» підвищення ефективності роботи педагогів, закладів освіти та органів управління освітою, створення нових форм педагогіки партнерства всіх суб'єктів освітнього процесу, формування цифрової компетентності та інформаційної культури.

Використання інформаційно-комунікаційної автоматизованої системи «Єдина школа» має забезпечити:

- підвищення мотивації учнів до відвідування занять та вивчення навчальних предметів;
- достовірність інформації, що використовується в освітній діяльності;
- організацію освітнього процесу з використанням технологій дистанційного навчання та сприяння побудові індивідуальної освітньої траєкторії учня;
- посилення участі батьків у виховному процесі шляхом налагодження інтерактивного зв'язку між вчителем, батьками та учнями;
- зменшення паперових інформаційних потоків;
- удосконалення освітнього менеджменту із застосуванням інтегрованої бази даних;
- забезпечення органів управління освітою актуальною інформацією про розвиток освітніх закладів для прийняття управлінських рішень і створення єдиного інформаційного освітнього простору.

#### **1. Початок роботи в Системі**

Інтерфейс вебдодатків коректно працює в сучасних веббраузерах Mozilla FireFox і Google Chrome. Для використання мобільних додатків варто застосовувати пристрої з операційною системою Android вище версії 4.0 чи з операційною системою iOS вище версії 9.0.

Під час запуску програми користувач потрапляє на початковий екран із логотипом інформаційно-комунікаційної автоматизованої системи «Єдина Школа».

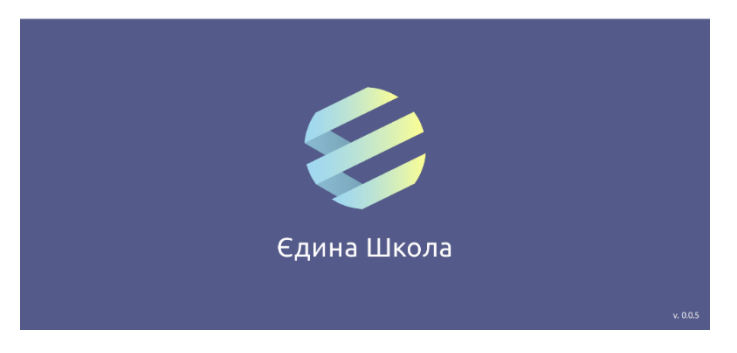

У нижньому правому куті вказується поточна версія Системи.

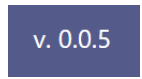

Система **періодично оновлюється** з урахуванням пропозицій користувачів, тому для її коректної роботи важливо слідкувати за оновленнями.

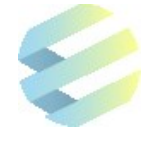

Щоб оновити вебверсію Системи на персональному комп'ютері або ноутбуці, необхідно одночасно натиснути клавіші **Ctrl** та **F5**.

Для оновлення Системи на планшеті необхідно відкрити додаток і до введення логіну та паролю двічі провести пальцем зверху вниз по екрану, потім знову натиснути на іконку Системи. Якщо оновлення Системи відбулося успішно, номер її поточної версії зміниться.

У разі неможливості приєднання до Системи під час завантаження програми, користувач має перевірити з'єднання з інтернетом.

При проведенні на сервері планових робіт, вчитель заздалегідь отримає відповідне повідомлення.

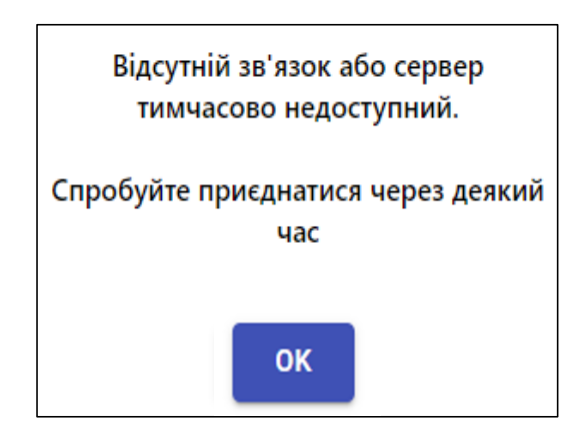

#### **Примітка:**

Для реєстрації та роботи в Системі користувач має отримати *пароль*, що генерується автоматично й надсилається через sms-повідомлення після завантаження адміністратором закладу освіти відповідного файлу формату Excel із переліком користувачів, яким треба забезпечити доступ до Системи. Змінити *пароль* можна під час користування мобільним додатком на вкладці «Профіль».

#### **2. Авторизація**

Натискання лівою кнопкою миші на будь-якій частині монітору спрямовує користувача на екран авторизації.

Для входу в Систему користувач має ввести **логін** (*номер телефону, зареєстрований у Системі*) та **пароль,** отриманий в sms-повідомленні, а після цього – натиснути кнопку «Ввійти».

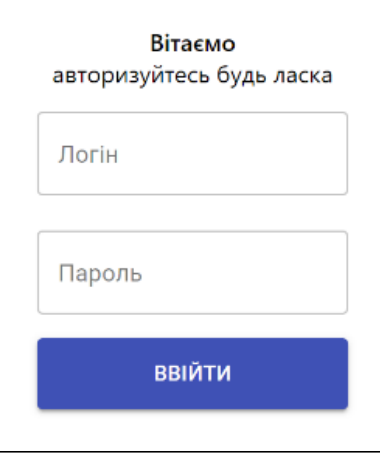

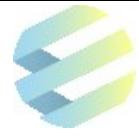

**УВАГА! Номер телефону** при введенні логіну **має подаватись у форматі «380…»** без «**+**».

Якщо логін або пароль введено неправильно, на екрані з'явиться повідомлення «Неправильний логін або пароль».

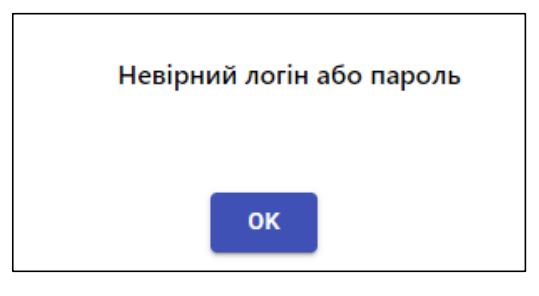

Пароль однаковий для входу як у вебверсію Системи, так і в мобільний додаток.

У разі зміни пароля в мобільному додатку, він автоматично зміниться і для вебверсії.

При правильному введенні логіна й пароля користувач перейде на екран розкладу уроків, який формує адміністратор Системи.

## **3. Стартова сторінка «Розклад уроків»**

Після вдалої авторизації користувач переходить на екран робочої зони «Розклад», що містить графік уроків учителя на поточний тиждень. Тут відображено:

- день тижня із датами уроків, часом їх проведення й номером класу;
- порядковий номер уроку в розкладі;
- назву предмета, його тему та учнівський склад на цей урок («весь клас» або «група1» / «група2»);
- інформацію про отримання повідомлень.

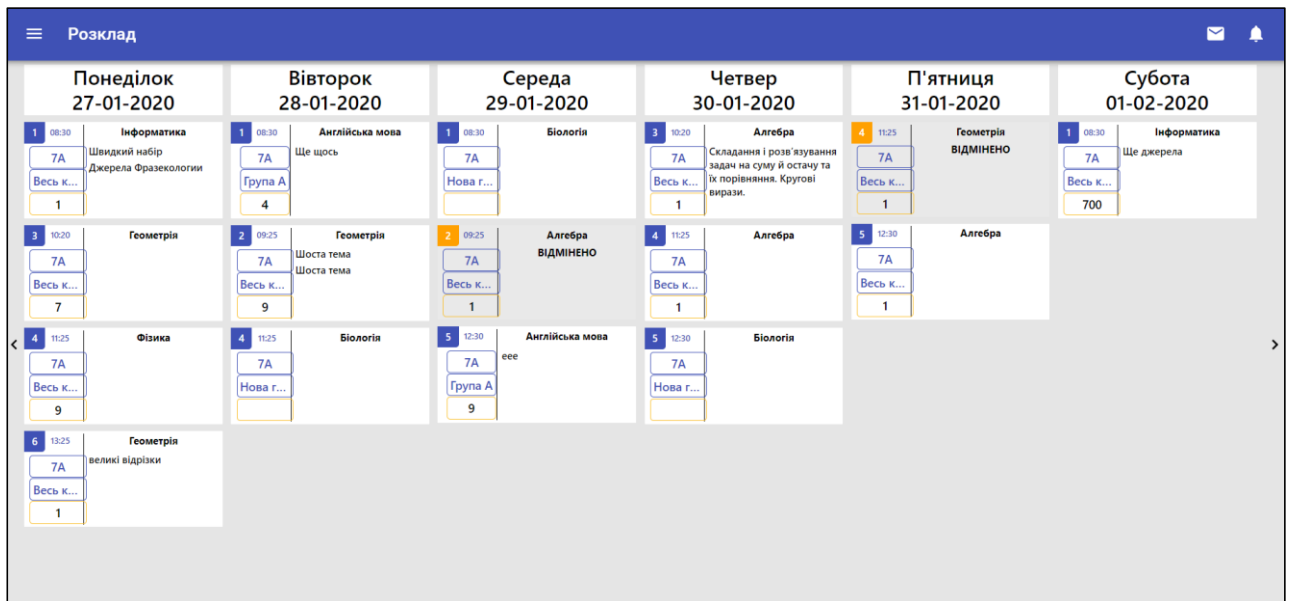

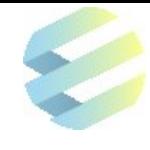

# **4. Електронний журнал**

Для роботи з електронним журналом, треба натиснути поле в лівому верхньому куті.

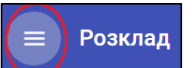

Після переходу в меню робочої зони **електронного журналу** користувач отримує:

- **доступ до Журналу завуча (3);**
- доступ до Журналу вчителя (1) з'являється після вибору предмету в розкладі уроків;
- можливість друку звітності (4);
- можливість звернутися в службу підтримки (5);
- можливість виходу із Системи (6).

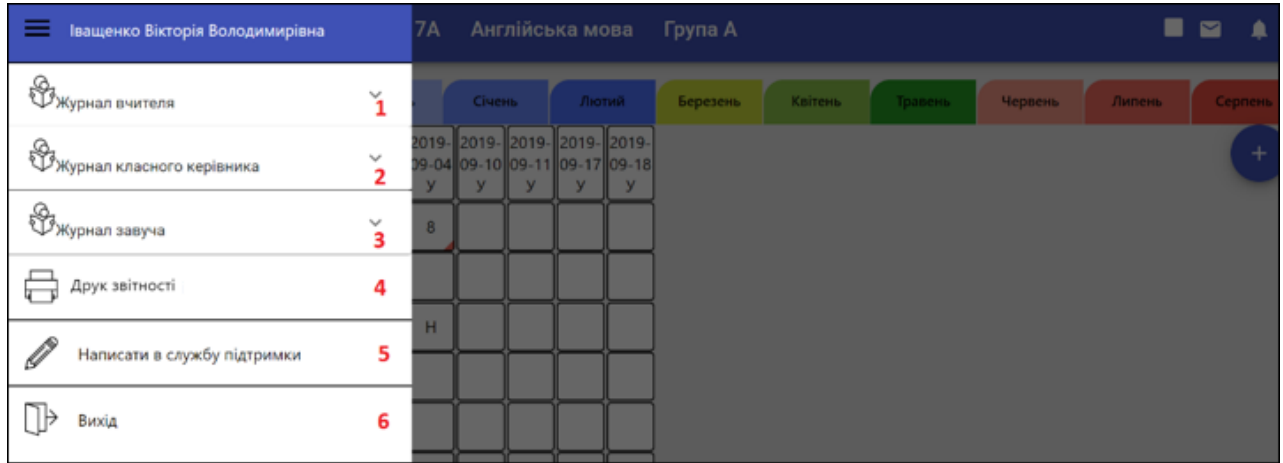

**Примітка:** Кожен користувач має визначені права доступу до сторінок електронного журналу. Вчитель-предметник і класний керівник не мають доступу до «Журналу завуча».

### **5. Журнал завуча**

**«Журнал завуча»** містить такі рубрики:

- «Список класів»;
- «Журнал обліку пропущених і замінених уроків»;
- «Журнал обліку руху здобувачів загальної середньої освіти»;
- «Журнал зауважень до ведення журналу».

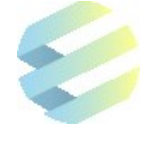

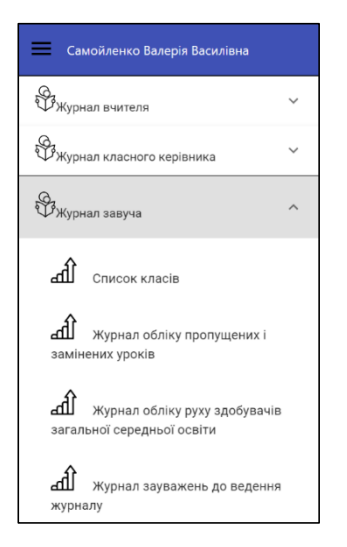

Екран меню **«Журнал завуча»** дозволяє:

- переглядати список класів навчального закладу з можливістю переходити до даних кожного класу;
- вести або переглядати «Журнал обліку пропущених і замінених уроків»;
- вести або переглядати «Журнал обліку руху здобувачів загальної середньої освіти»;
- вносити зауваження до ведення класних журналів.

# **5.1. Список класів**

Щоб перейти до списку класів, користувач у верхньому лівому меню спочатку обирає рубрику «Журнал завуча», а потім натискає поле «Список класів». Користувачу, після зазначених дій, відкривається екран із переліком усіх класів освітнього закладу.

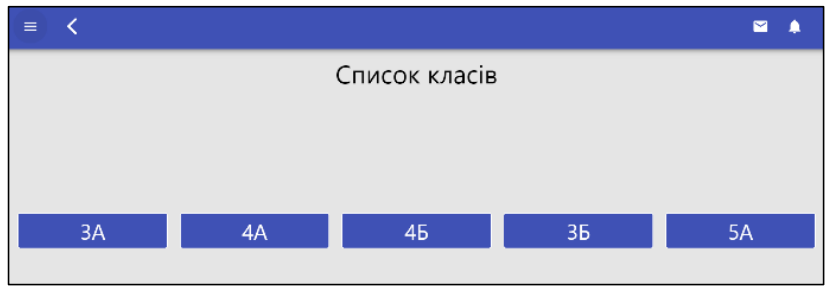

Якщо вчитель хоче переглянути дані конкретного класу, він має обрати на екрані відповідну вкладку. Після цих дій відкриється меню із даними обраного класу та можливістю швидкого переходу до даних інших класів школи.

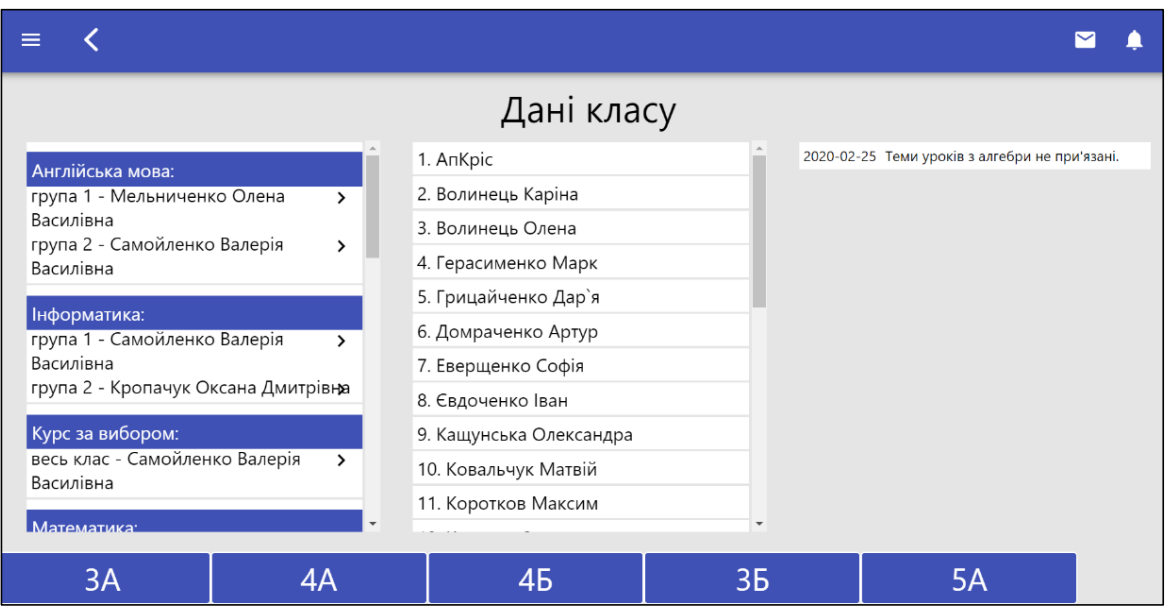

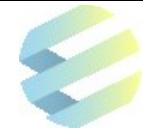

#### **Меню даних окремо вибраного класу** включає:

- **1.** Перелік дисциплін, навчальних груп і ПІБ вчителів, які ведуть предмети в класі;
- **2.** Перелік учнів класу;
- **3.** Зауваження класному керівнику щодо ведення класного журналу (якщо такі є);
- **4.** Перелік інших класів.

Меню даних класу дозволяє переглядати результати навчання всіх учнів школи за всіма предметами. При цьому Система дозволяє переглядати дані як окремого учня класу, так і окремого предмета.

#### **Для перегляду навчальних результатів учнів класу або групи за обраним предметом необхідно:**

- обрати з переліку дисциплін необхідний предмет;
- обрати у верхньому лівому куті наступного екрану потрібну навчальну групу або весь клас.

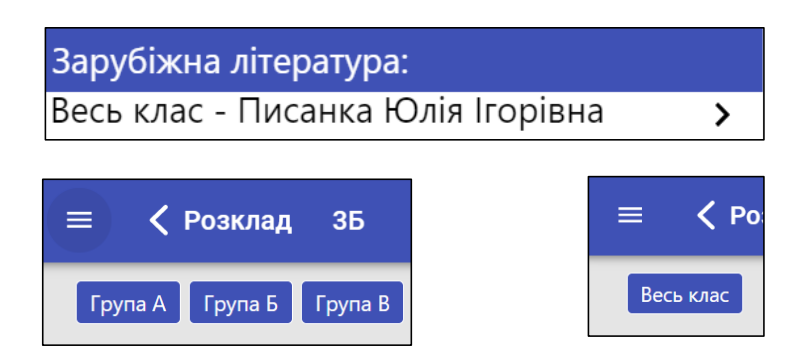

Після цих дій відкриється **екран із даними обліку навчальних досягнень учнів класу** з обраного предмету, на якому буде розміщено:

- меню з місяцями навчального року (назва місяця, обраного для перегляду, підкреслюється чорною смугою);
- дати проведення уроків із типами занять з обраного предмета;
- список учнів класу або навчальної групи в алфавітному порядку;
- виставлені оцінки та дані щодо відвідування уроків кожним учнем;
- календарне планування вчителя за обраним предметом із датами й назвами тем і тем уроків;
- перелік інших класів із полями для швидкого переходу.

При оцінюванні результати навчання вносять у колонки з датами й типами уроків білого кольору. При цьому вчитель може створювати додаткові колонки з такими функціями:

- зошит;
- контрольна робота;
- самостійна робота;
- тематична оцінка;
- семестрова оцінка та ін.

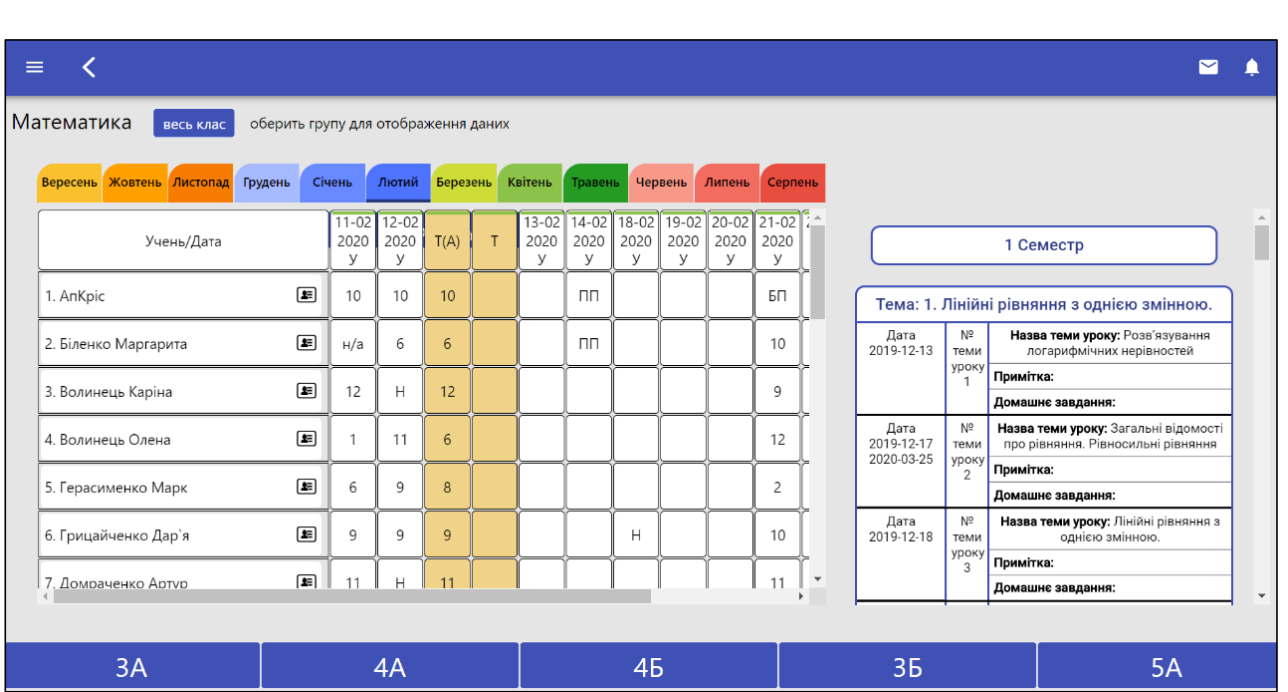

**Увага!** Екран «Список класів» із даними обліку навчальних досягнень учнів у меню «Журнал завуча» дозволяє користувачу видаляти створені тематичні та семестрові колонки.

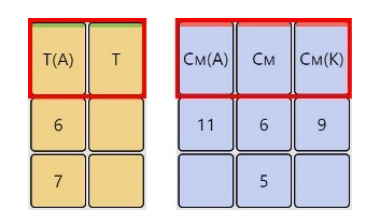

#### **У випадку помилкового створення тематичної чи семестрової колонки їх можна видалити. Для цього необхідно:**

- **1)** натиснути на верхню частину тематичної або семестрової колонки з уже виставленими оцінками чи без них;
- **2)** увести в наступному меню ключ доступу, що формується і надається користувачу директором закладу освіти;
- **3)** підтвердити дію з видалення колонки натисканням кнопки «Підтвердити».

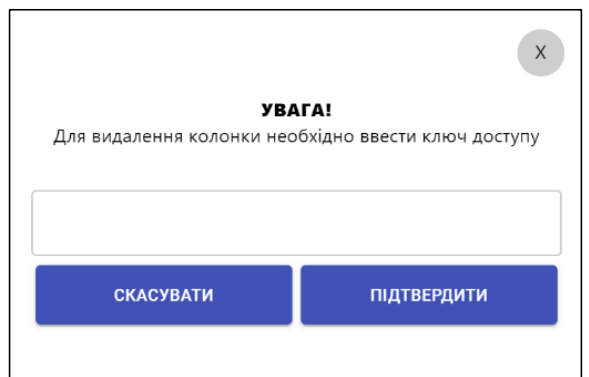

**Для перегляду навчальних результатів окремого учня за всіма предметами потрібно** обрати в меню даних класу із списку прізвище потрібного учня.

Після цього відкриється **екран із даними навчальних досягнень обраного учня** із зазначенням його індивідуальних показників результативності.

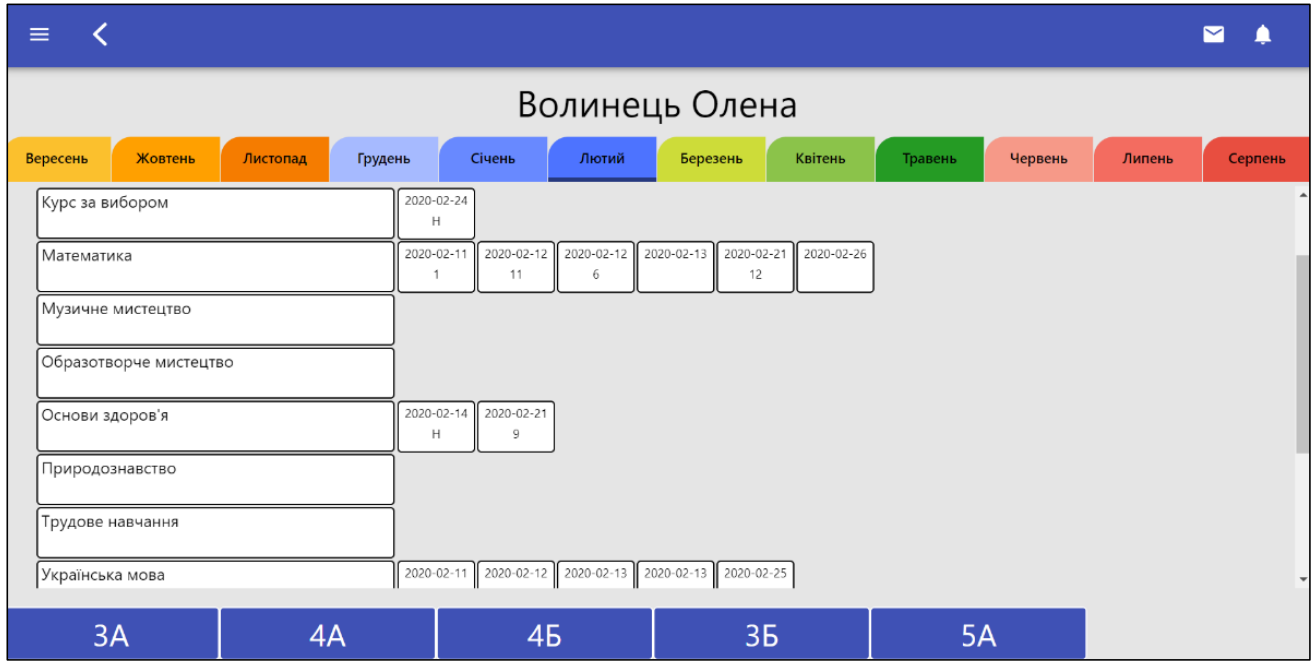

# **5.2. Журнал обліку пропущених і замінених уроків**

Інформація про пропущені вчителем уроки і про заміни на уроках формується в «**Журналі обліку пропущених і замінених уроків»** автоматично з даних, внесених заступником керівника закладу загальної середньої освіти на інших сторінках електронного журналу та вебдодатку модуля «Адміністрування».

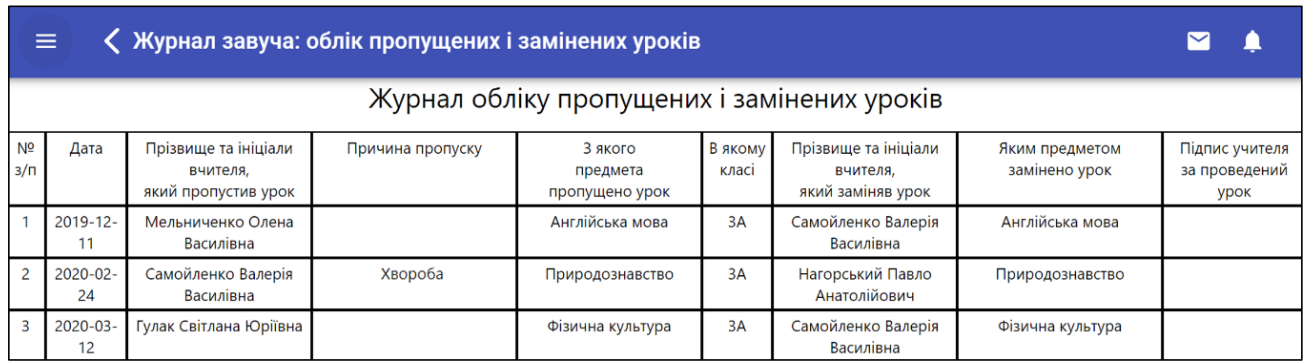

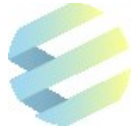

# **5.3. Журнал обліку руху здобувачів загальної середньої освіти**

Обсяг інформації «**Журналу обліку руху здобувачів загальної середньої освіти»** автоматично формується з даних, внесених класним керівником або заступником керівника закладу загальної середньої освіти на інших сторінках електронного журналу та вебдодатку модуля «Адміністрування», включаючи. «Алфавітну книгу учнів» та «Особову справу учня».

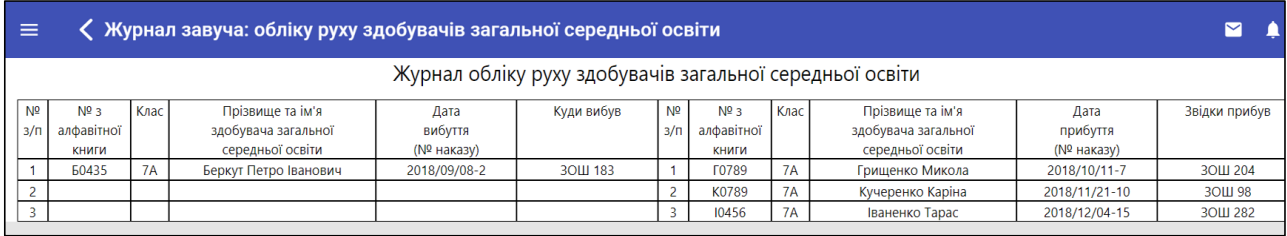

#### **5.4. Журнал зауважень до ведення журналу**

У меню «**Зауваження до ведення класного журналу»** заступник керівника закладу загальної середньої освіти, обравши клас, може:

 написати зауваження до ведення класних журналів, яке з'явиться в рубриці «Зауваження до ведення класних журналів» у «Журналі класного керівника»;

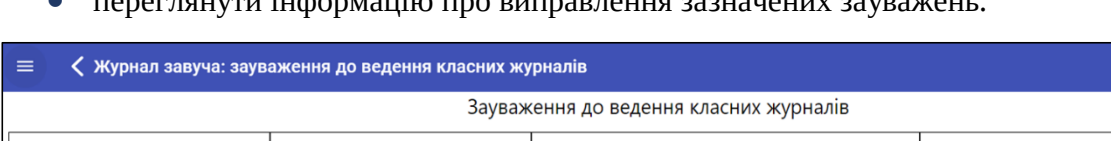

переглянути інформацію про виправлення зазначених зауважень.

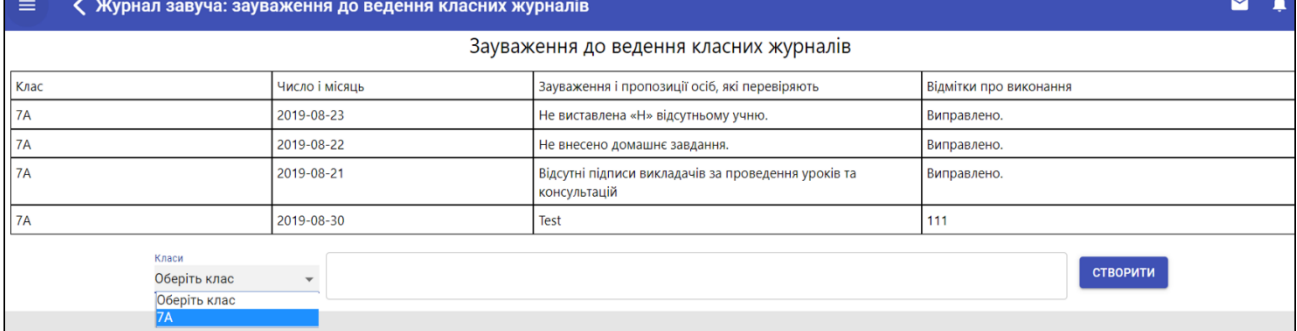

# **6. Друк звітності**

У діловодстві закладів освіти використовується єдина номенклатура справ для систематизації документів як і з паперовими, так і з електронними носіями інформації. Допускається ведення електронної форми номенклатури справ (п. 5.1 «Порядку роботи з електронними документами в діловодстві та їх підготовки до передавання на архівне зберігання», затвердженого наказом Мін'юсту від 11.11.14 № 1886/5).

Шкільні журнали ‒ документи тимчасового зберігання зі строками від 5 до 10 років (лист МОН щодо застосування окремих положень «Інструкції з діловодства в закладах загальної середньої освіти» від 03.10.18 № 1/9-596).

Архівне зберігання журналів може відбуватися двома шляхами:

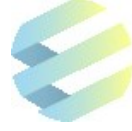

- 1) після завершення навчального року журнал архівується та зберігається в модулі «Файловий архів» Системи з наданням права доступу до нього визначеним школою користувачам протягом строку зберігання паперової версії документа;
- 2) після завершення навчального року дані електронного журналу переносяться на папір із двох сторін аркуша, де відображаються усі елементи, які є в паперовій версії журналу (друкується електронна версія).

Журнал прошнуровують, пронумеровують, засвідчують підписом керівника закладу освіти, а потім передають в установленому порядку на архівне зберігання.

Натискаючи в меню робочої зони електронного журналу на поле **«Друк звітності»**, користувач відкриває меню друку з можливістю переглядати та друкувати такі документи:

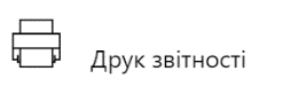

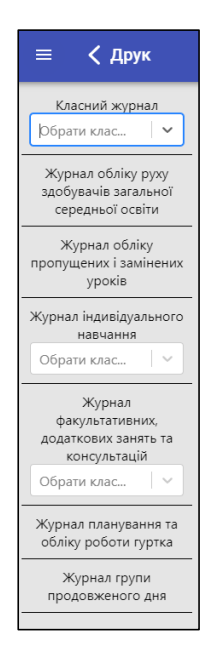

- класний журнал вибраного класу;
- журнал обліку руху здобувачів загальної середньої освіти;
- журнал обліку пропущених і замінених уроків;
- журнал індивідуального навчання;
- журнал факультативних, додаткових занять і консультацій;
- журнал планування та обліку роботи гуртка;
- журнал групи продовженого дня.

**Щоб сформувати для звітності певний тип журналу** з можливістю переглядати або друкувати необхідно:

- **1)** натиснути на поле із відповідним журналом;
- **2)** обрати потрібний клас або учня;
- **3)** натиснути кнопку «Створити журнал».

**Примітка:** Класні керівники закладу освіти згідно зі своїм рівнем доступу можуть формувати, переглядати й роздруковувати класні журнали свого класу. Керівництво школи – директор або заступники директора з навчально-виховної роботи – можуть формувати, переглядати або роздруковувати всі види журналів будь-якого класу школи.

#### **6.1. Друк класного журналу**

Відповідно до «Інструкції з ведення ділової документації в загальноосвітніх навчальних закладах І-ІІІ ступенів», а також згідно з наказом № 240 від 23.06.2000 року Міністерства освіти і науки України класний журнал – шкільний документ, який веде класний керівник та вчителі, що несуть особисту відповідальність за своєчасність заповнення, стан і достовірність записів.

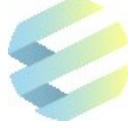

Директор або заступник директора закладу освіти із навчально-виховної роботи має можливість сформувати для перегляду та друку класний журнал обраного класу, що заповнюється класним керівником і включає такі розділи:

- «Облік відвідування (пропусків занять)»;
- «Облік проведення бесід, інструктажів, заходів із безпеки життєдіяльності»;
- «Загальні відомості про учнів»;
- «Зведена таблиця руху учнів класу»;
- «Зведений облік навчальних досягнень учнів», куди класний керівник вносить наприкінці семестрів та року оцінки з відповідних предметних сторінок;
- «Зауваження до ведення класного журналу».

Керівник або заступник керівника закладу загальної середньої освіти перевіряє стан ведення журналу не менше 4 разів за поточний навчальний рік.

Контроль за станом ведення класних журналів та їх збереженням як архівних документів згідно з «Інструкцією з ведення ділової документації у загальноосвітніх навчальних закладах І-ІІІ ступенів» покладено на керівника закладу загальної середньої освіти. Термін зберігання класних журналів в архіві – 5 років. Для випускних класів – 10 років.

**Для того щоб сформувати для перегляду або друку класний журнал**, необхідно обрати клас, журнал якого треба сформувати, та натиснути кнопку «Створити журнал».

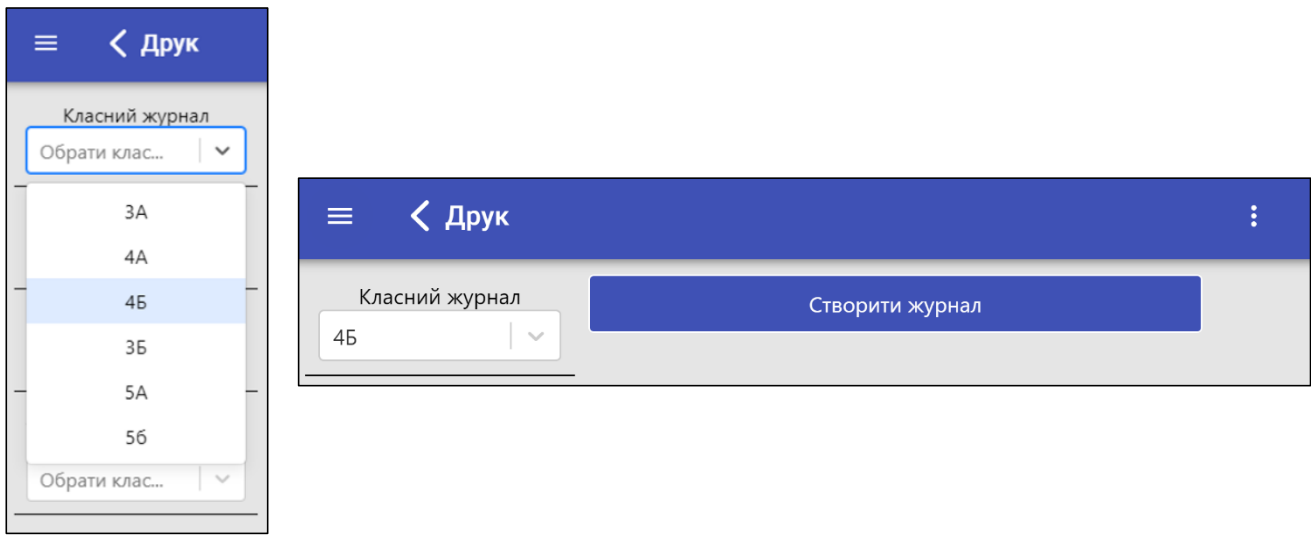

Після цього Система сформує й виведе на екран усі сторінки класного журналу обраного класу з можливістю його переглядати, завантажувати або друкувати.

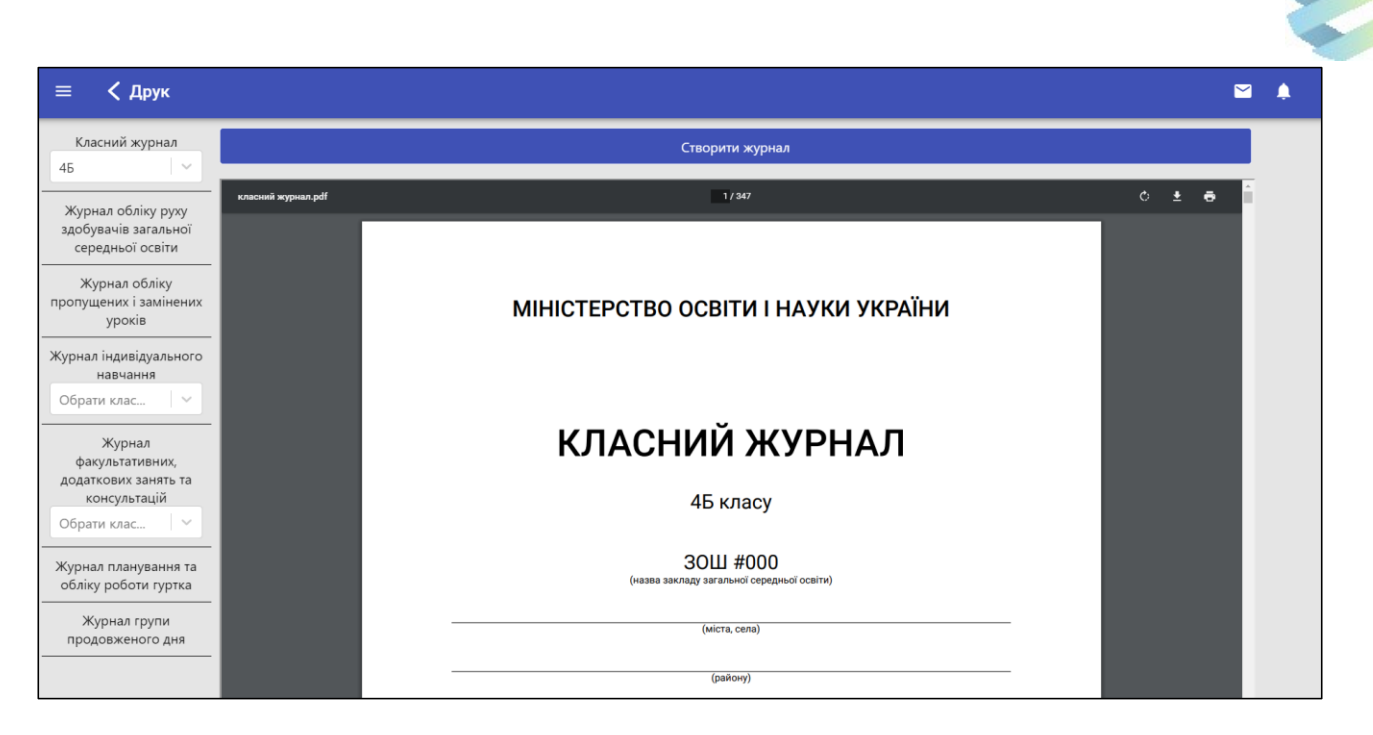

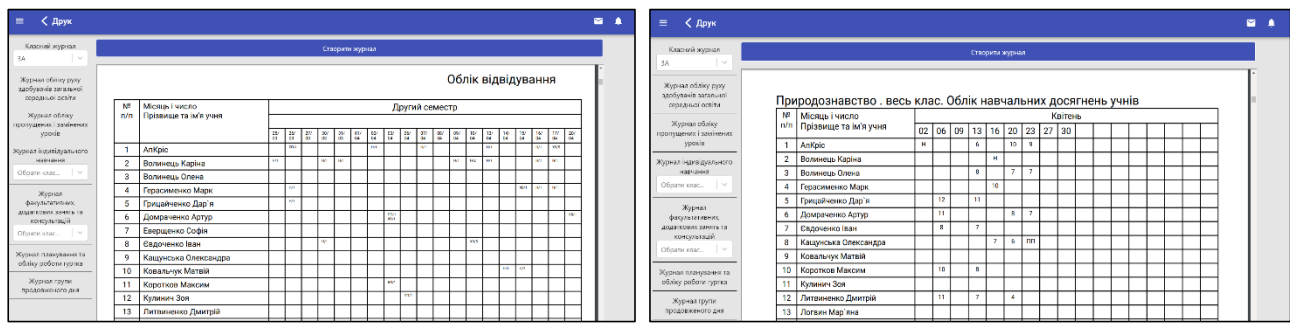

Для завантаження або друку сформованого журналу треба натиснути відповідну кнопку.

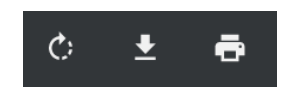

# **6.2. Журнал обліку руху здобувачів загальної середньої освіти**

Цей журнал ведеться один на весь заклад загальної середньої освіти. Записи в ньому фіксує заступник директора з навчально-виховної роботи і секретар директора в день прибуття або вибуття учня.

Один раз на семестр підбивають підсумки руху учнів, а остаточний підсумок роблять у червні поточного навчального року, а також у серпні цього ж року і враховують при складанні шкільної мережі.

Адміністрація школи перевіряє ведення журналу один раз на чверть. Журнал зберігається в канцелярії школи.

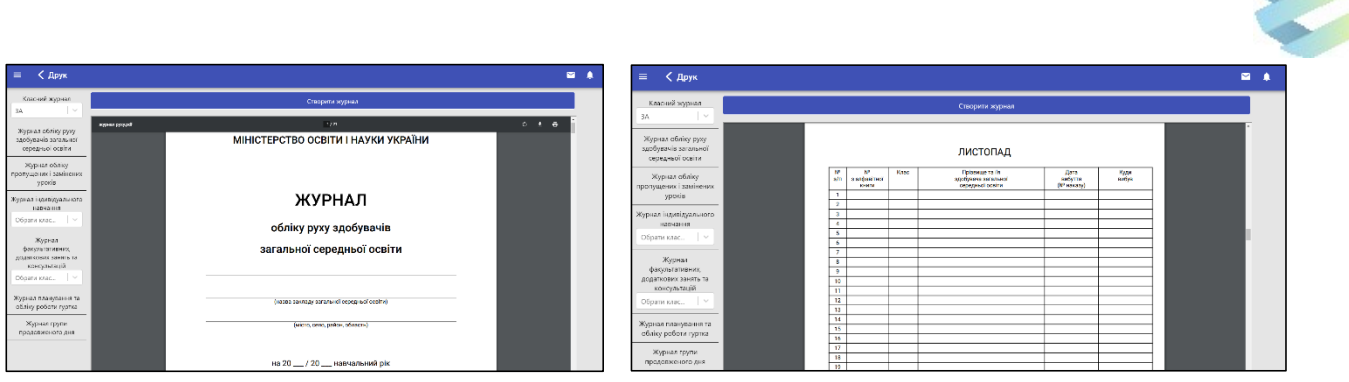

# **6.3. Журнал обліку пропущених і замінених уроків**

Інформацію в «Журнал обліку пропущених і замінених уроків» вносить заступник директора з навчально-виховної роботи чи директор загальноосвітнього навчального закладу, які несуть повну відповідальність за своєчасність і достовірність відповідних записів.

До журналу вносять відомості про пропущені й замінені уроки. Дані зазначають тільки на підставі належно оформлених документів (наказів по загальноосвітньому навчальному закладу, лікарняних листів, записів у класних журналах тощо). Кількість замінених уроків має обов'язково збігатися з відповідним обліком у класних журналах проведених учителями уроків.

Відповідно до «Інструкції з ведення ділової документації у загальноосвітніх навчальних закладах І-ІІІ ступенів» (наказ Міністерства освіти і науки України від 23.06.2000 р. № 240) журнал обліку пропущених і замінених уроків зберігається в архіві школи протягом 5-ти років.

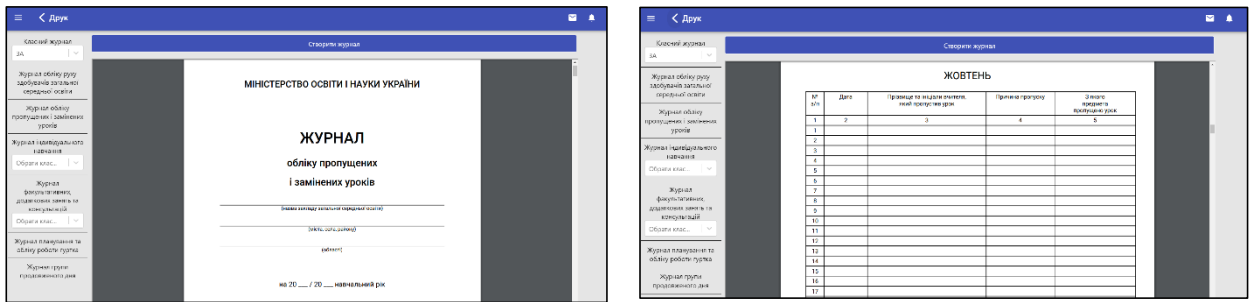

# **6.4. Журнал індивідуального навчання**

«Журнал індивідуального навчання» ведуть у всіх закладах загальної середньої освіти, що мають здобувачів, які перебувають на індивідуальному навчанні.

На кожного здобувача, який отримує освіту за індивідуальним планом, заводиться окремий журнал.

У журнал записують інформацію про предмети, що вивчає здобувач, який перебуває на індивідуальному навчанні, кількість навчальних годин, час їх проведення та дані викладання.

Журнал індивідуального навчання складається з п'яти розділів:

1) облік навчальних досягнень учня;

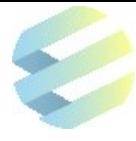

2) табель успішності здобувача загальної середньої освіти;

- 3) облік виховної роботи;
- 4) облік гурткової роботи;
- 5) відомості про батьків.

Директор закладу загальної середньої освіти та його заступник із навчально-виховної роботи систематично контролюють правильність ведення журналу та його зберігання.

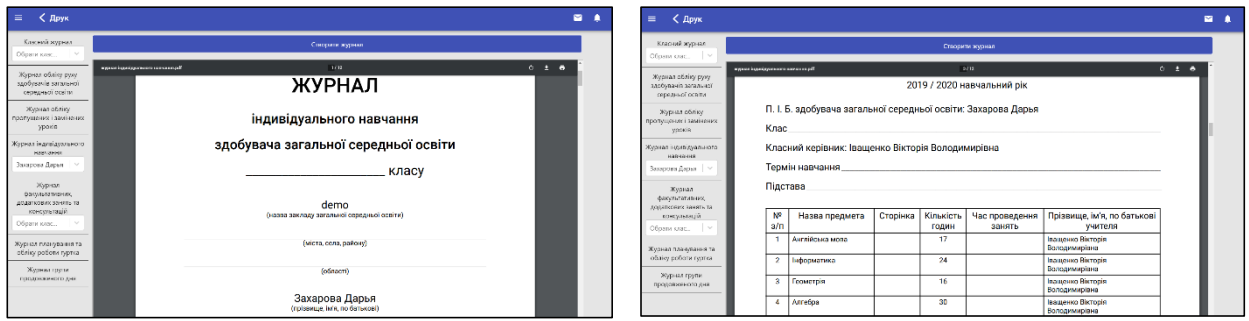

#### **6.5. Журнал факультативних, додаткових занять та консультацій**

Відповідно до «Типової інструкції з діловодства в загальноосвітніх навчальних закладах усіх типів і форм власності» (наказ Міністерства освіти і науки України від 28.08.2013 р. №1239), журнал факультативних, додаткових занять і консультацій – шкільний документ, ведення якого обов'язкове для кожного керівника факультативу. Педагоги несуть особисту відповідальність за його оформлення й стан.

Дату проведення занять записують дробом, чисельник якого – дата, а знаменник – місяць. Так само виставляють дату й на правій частині розгорнутої сторінки журналу.

У графі «Зміст факультативного заняття» стисло записують тему факультативу чи практичної роботи.

У графі «Завдання додому» стисло записують його зміст.

Розділ «Зведений облік навчальних досягнень учнів» заповнює керівник наприкінці кожного семестру й навчального року.

Розділ «Зведена таблиця руху учнів та їхніх досягнень у навчанні» заповнює керівник наприкінці кожного семестру і навчального року.

У розділі «Зауваження до ведення журналу факультативних занять» (додаткових занять і консультацій) записи можуть робити керівники загальноосвітнього навчального закладу та інші особи, які мають право здійснювати контроль за діяльністю закладу із зазначенням дати та терміну виконання.

Директор загальноосвітнього навчального закладу, його заступники з навчально-виховної роботи та уповноважені на те органи системи освіти систематично контролюють стан ведення журналів і забезпечують їхнє збереження як архівних документів згідно з «Інструкцією з ведення ділової документації в загальноосвітніх навчальних закладах I-III ступенів».

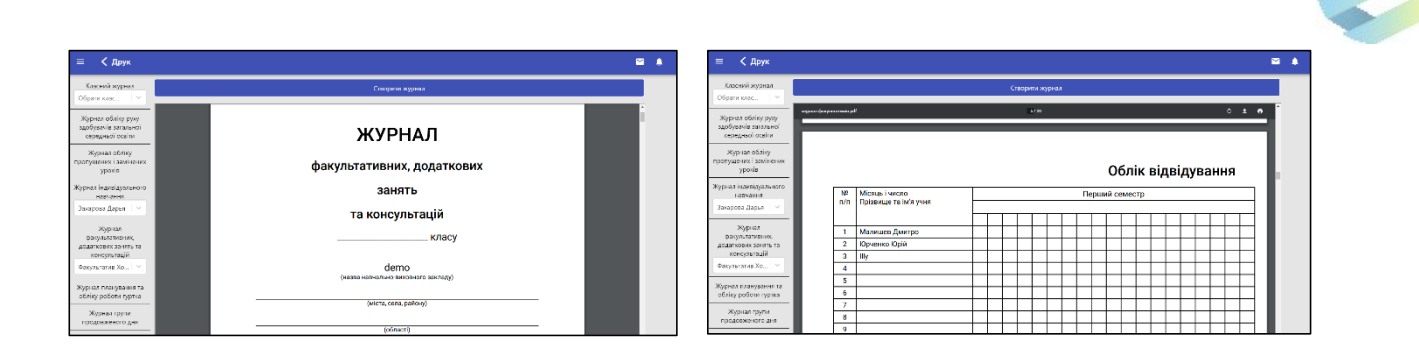

# **6.6. Журнал планування та обліку роботи гуртка**

Журнал заводять для кожної групи і/або гуртка окремо на весь навчальний рік. У журнал заносять плани відповідно до програми, затвердженої Міністерством освіти України. Також учитель зобов'язаний обліковувати зміст роботи гуртка, вести облік відвідування учнів і подавати відомості про членів гуртка.

Журнал веде керівник гуртка особисто. На кожне заняття він складає окремий план, записує тему, зміст і методи роботи.

Звіт за навчальний рік складає керівник гуртка станом на 1 червня, окремий звіт за роботу гуртка ‒ влітку на 1 вересня.

У розділі «Облік роботи гуртка» після кожного заняття записують тему і зміст заняття, його тривалість.

У розділі «Масова і суспільно корисна робота гуртка» записують інформацію про проведені масові заходи, участь його в загальних заходах установи, про виконану суспільно корисну роботу тощо.

У розділі «Список закінчених робіт гуртка» записують про роботи, що їх виготовлено гуртківцями і які зберігаються в дитячій позашкільній установі, школі, дитячому будинку, на виставках і т.д.

Адміністрація школи, позашкільної установи зобов'язана систематично перевіряти роботу гуртка, виконання плану його роботи та правильність ведення журналу керівником гуртка. Журнал підписують керівник установи і керівник гуртка. Журнал зберігають в канцелярії школи, позашкільної установи.

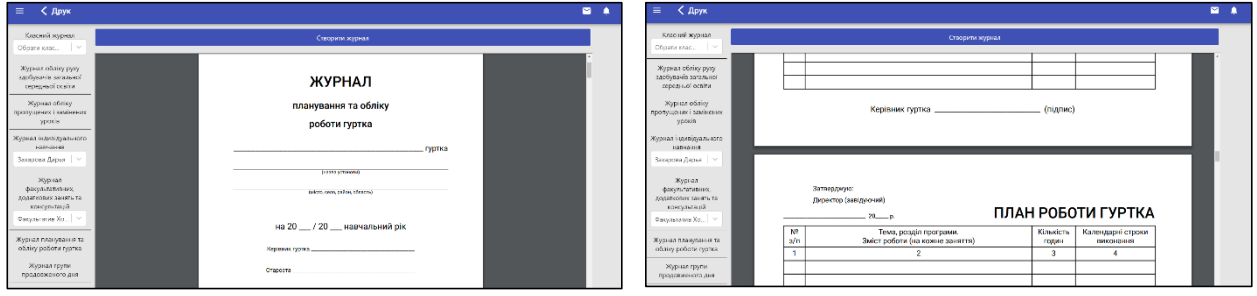

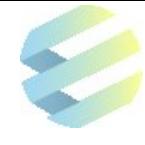

## **6.7. Журнал групи продовженого дня**

Журнал ведуть у всіх загальноосвітніх закладах, що мають групи продовженого дня. Журнал розраховано на один навчальний рік. Ведення в ньому відповідних записів є обов'язковим для вихователів, керівників гуртків, учителів, які працюють у групах продовженого дня. Режим групи продовженого дня записують до журналу після затвердження його директором загальноосвітнього навчального закладу. Вихователь групи продовженого дня записує до журналу відомості про вихователів, вчителів, керівників гуртків.

До журналу дозволяється вносити прізвища учнів, зарахування яких до групи оформлено наказом директора загальноосвітнього навчального закладу. Якщо учень (учениця) перестав(ла) відвідувати групу продовженого дня, а його (її) вибуття оформлено наказом директора загальноосвітнього навчального закладу, тоді до графи «Дата вибуття» слід вписати число та місяць відрахування учня (учениці) з групи. Якщо учень (учениця) почав(ла) відвідувати групу протягом року, його (її) прізвище заноситься до журналу в кінці списку. Графи розділу «Показники здоров'я учнів» заповнюються вихователем за участю шкільного медичного працівника.

Журнал зберігається в архіві школи 5 років відповідно до «Типової інструкції з діловодства у загальноосвітніх навчальних закладах усіх типів і форм власності» (наказ Міністерства освіти і науки України від 28.08.2013 р. №1239).

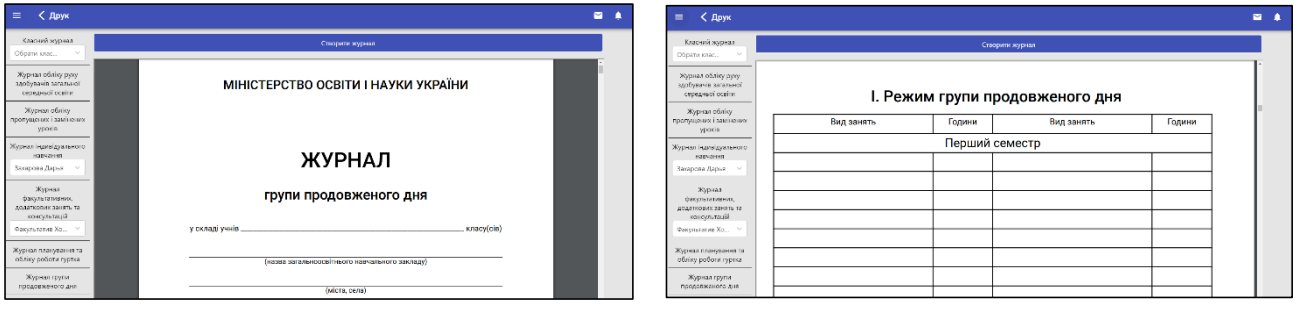

# **Для нотаток, рекомендацій, пропозицій**

E